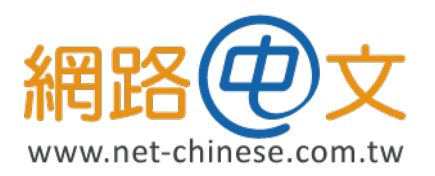

# **CSR 生成與憑證安裝指南 適用於 Synology DSM**

網路中文 网路中文 Net-Chinese Net-Chinesisch Net-chinois Net-chino Нетто-китайски ネット-チャイニーズ 넷 - 중국 ةين@صلا يفاص

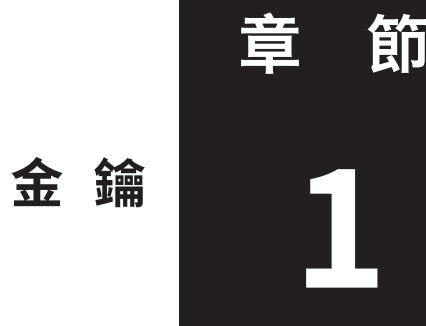

**生 成 CSR 憑 證 請 求 檔 及 私 密 金 鑰 1**

本章節將開始帶您操作如何使用產生申請憑證時必要的 CSR(Certificeate Signing Request) 文 件及私密金鑰 (Private Kev),幫助您生成憑證必要文件。

## **一、 登入至 DSM 中並點擊桌面上的控制台**

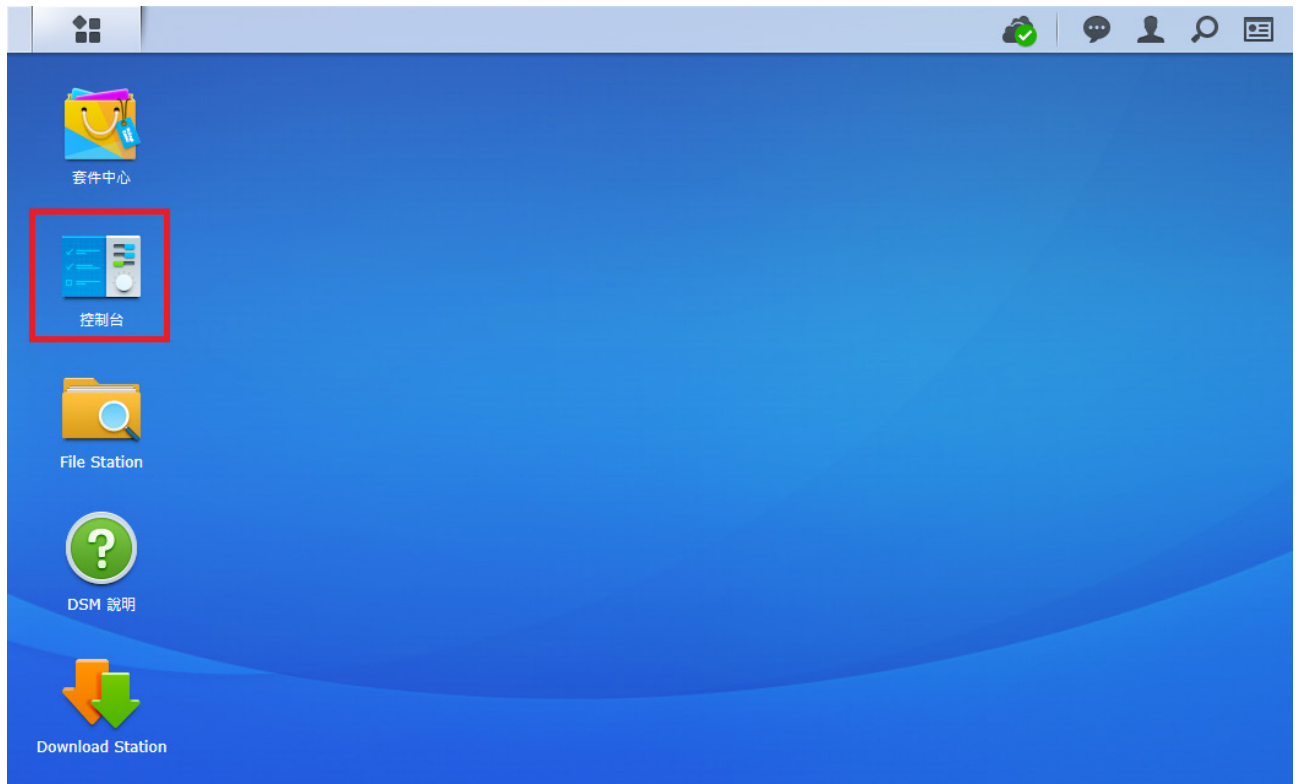

在您的 Synology NAS 管理入口以具管理員權限的帳號登入 DSM,入口位置則依您的設置 登入:

◆以 Web Assistant 登入

1. 確定您的電腦與 Synology NAS 位於同一網路並且可存取網際網路。

2. 打開電腦上的網頁瀏覽器並前往 find.synology.com。

3. Web Assistant 會在區域網路中找到您的 Synology NAS, 按一下連線來前往登入畫 面。

若要使用伺服器名稱或 IP 位置登入

1. 請確認您的電腦已和 Synology Nas 連至同一網路 ( 若為網際網路則請輸入網際網 路 IP 位置,使用域名者請確定您設定好 DNS 的 A 記錄指向 NAS 聯外 IP)

2. 打開電腦上的網頁瀏覽器, 在位置欄位中輸入下列任一資訊, 並按下鍵盤上的 Enter 鍵。

- http://Synology\_ 伺服器 \_IP 位置 :5000
- http://Synology\_ 伺服器 \_ 名稱 :5000
- http:// 主機名稱 . 您的網域 :5000

若您使用 SSL/TLS 加密通道 https 登入,則為 :5001

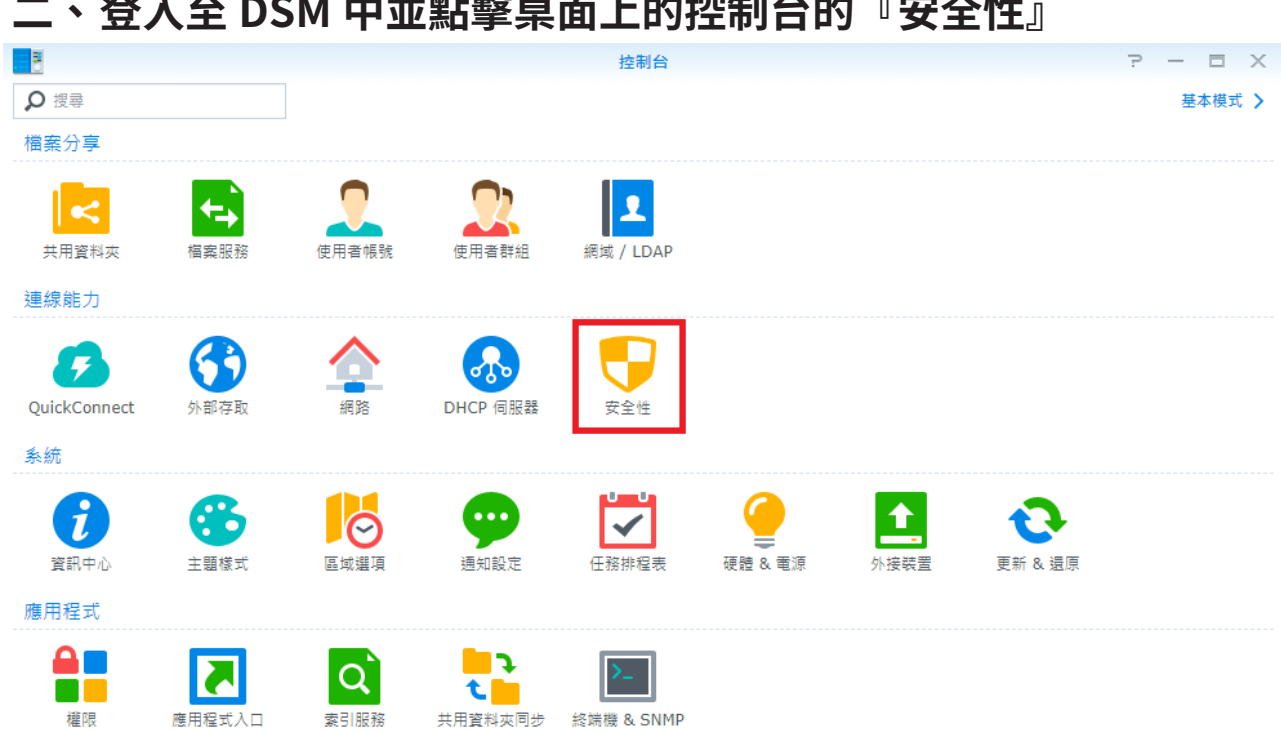

# **三、 切換到「憑證」頁籤後再點一下『CSR』**

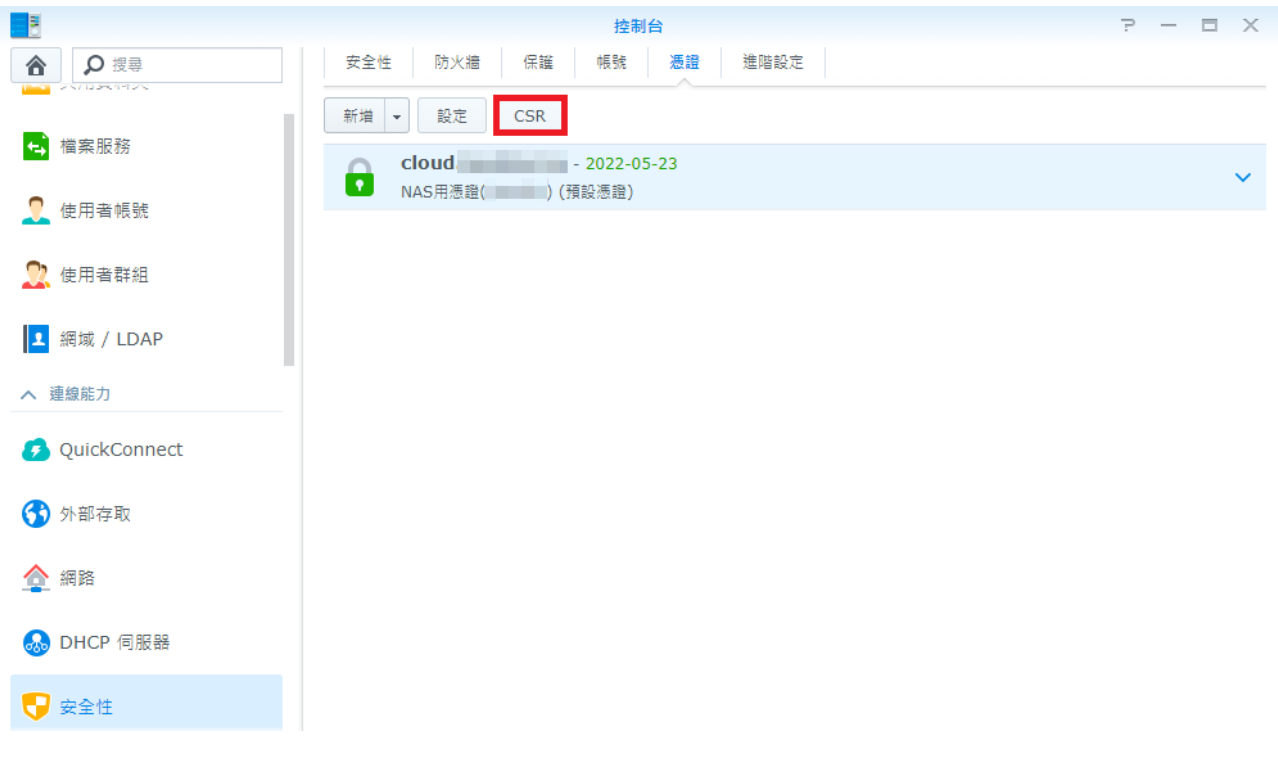

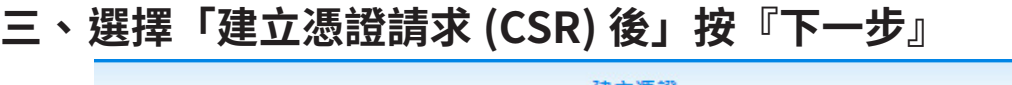

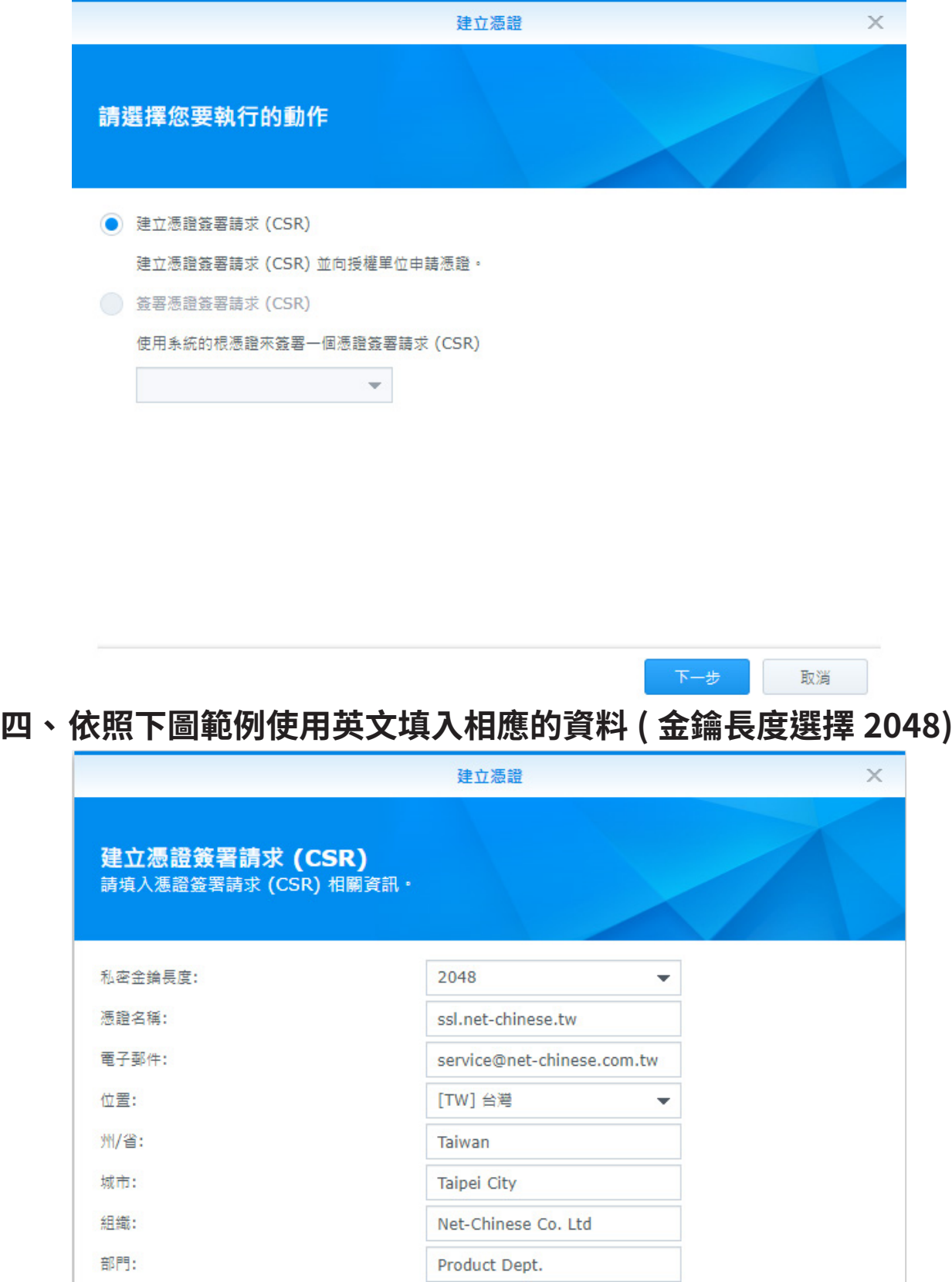

 $\pm -\#$ 

取消

**五、 完成憑證請求並下載相關檔案**

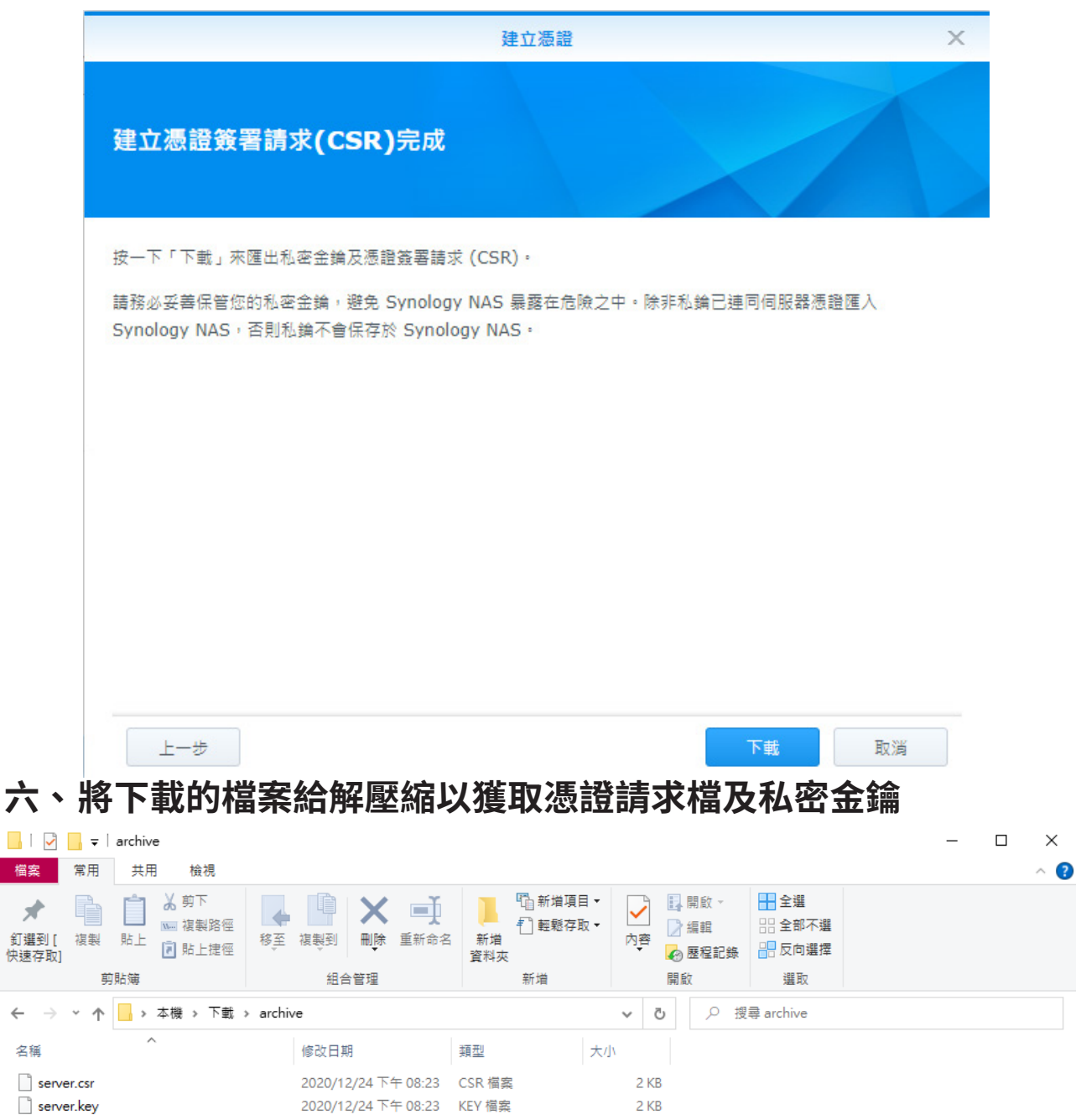

2個項目

產出的檔案說明如下:

◆ server.csr 為憑證請求檔

◆ server.kev 為私密金鑰檔案

EE

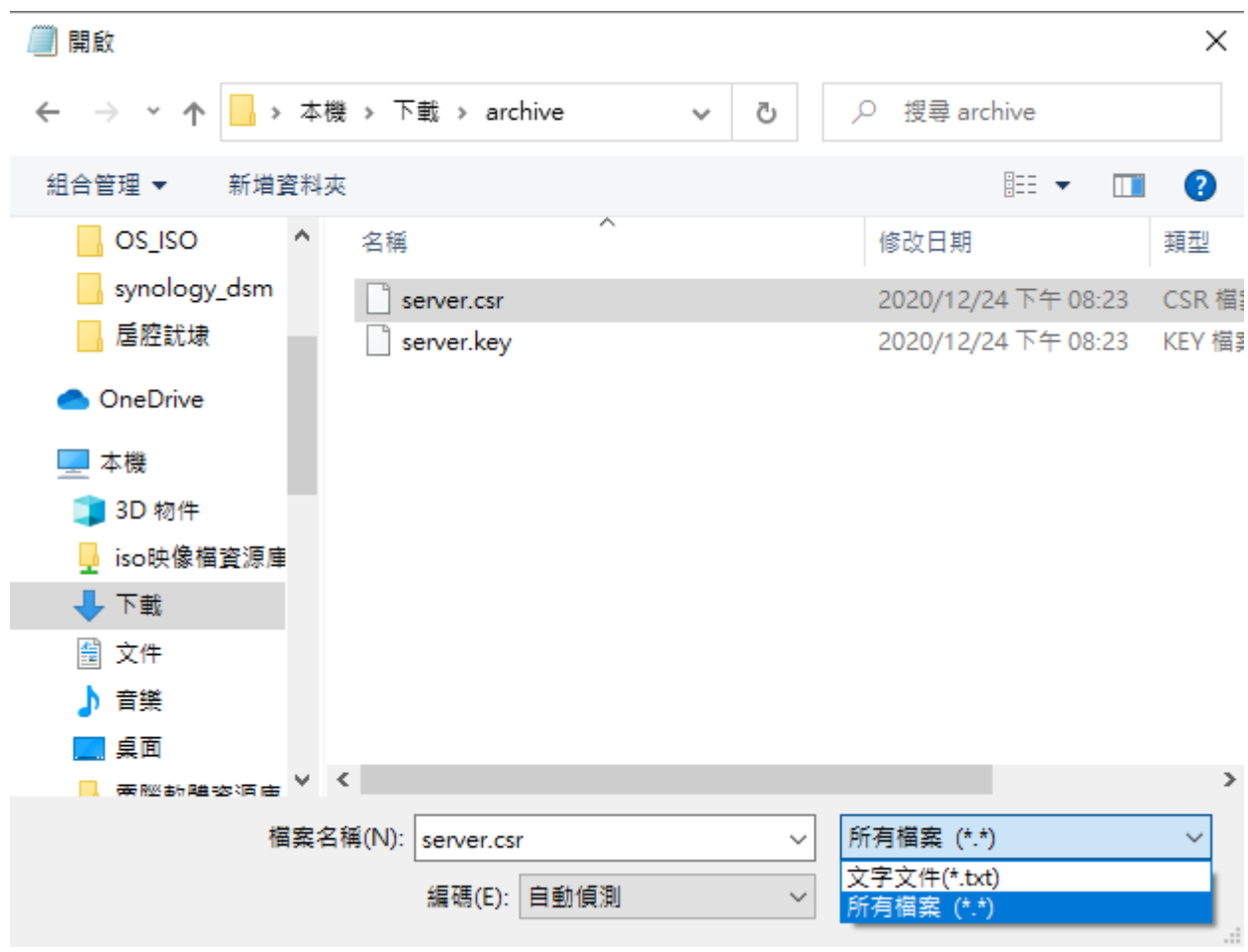

## **七、 使用記事本打開 .csr 檔案**

#### **注意事項:**

使用記事本開啟 .csr 檔案所在目錄時,會發現沒有任何檔案, 此時,請將檔案名稱下面的  $\lceil$ 文字文件(\*.txt)」旁邊的小箭頭向下拉,選擇「所有檔案(\*.\*)時,即可發現 server.csr 與 server.key 檔案。

因為我們需要的是憑證請求檔,所以開啟 .csr 就好。

## **八、 複製文件裡面的內容以進行憑證申請**

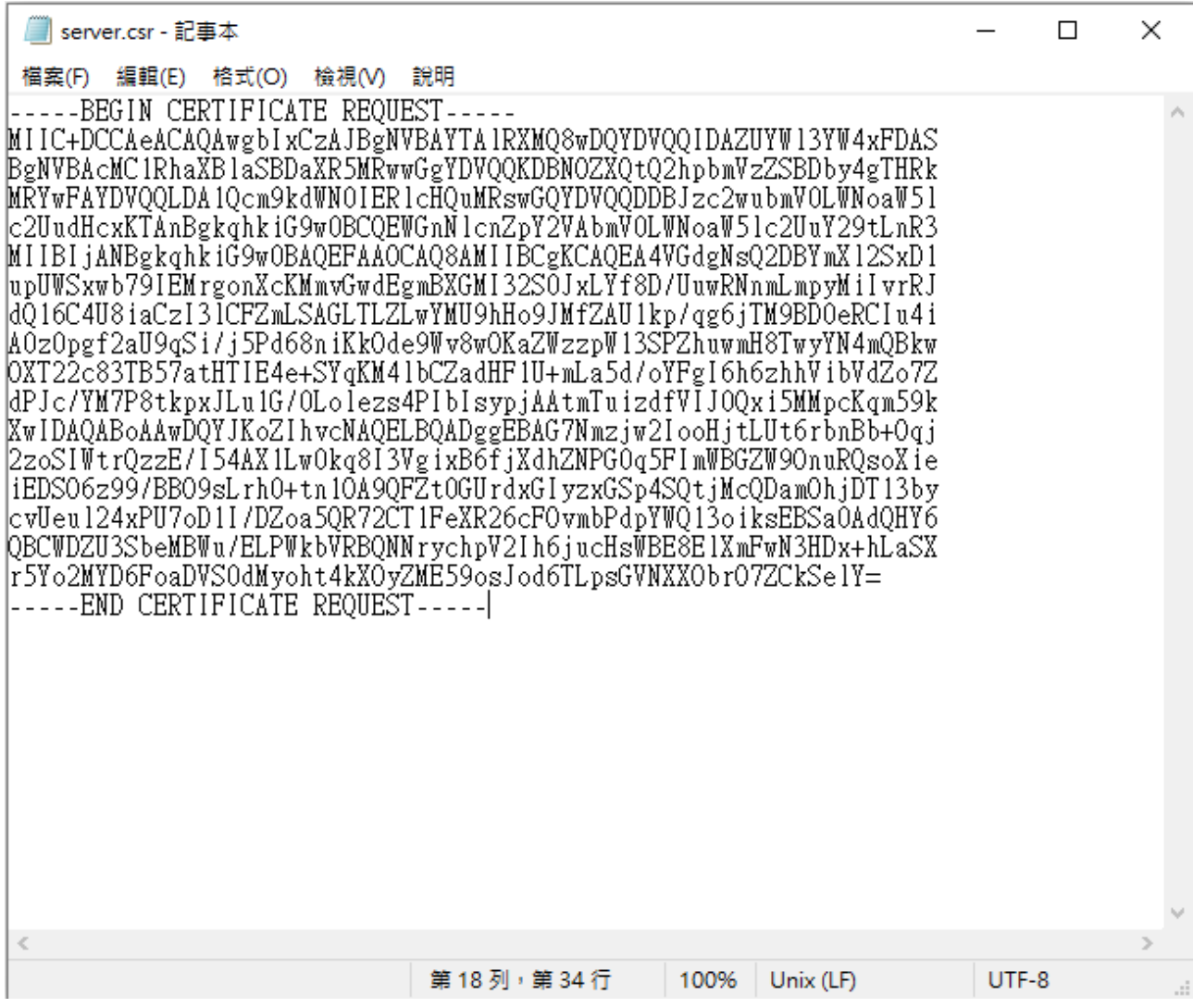

在多數的情況下, CSR 和 Key 檔是採 PEM 格式編碼的, 所以都可以使用文字編輯器 (如記 事本) 之類的軟體開啟並查看內容, 因為 CSR 是遞送申請的必要條件, 所以您這裡需要去 確認所開啟的是何種檔案。

CSR 檔 案 是 以 -----BEGIN CERTIFICATE REQUEST---- 做 為 開 頭, 並 以 -----END CERTIFICATE REQUEST----- 做為結尾,遞送申請資料時,必須將此段頭尾一併貼上。

# **2 在您的 Synology NAS 中匯入與安裝數位憑證**

本章節將帶您操作在您取得憑證後,如何在DSM系統中將憑證與中繼憑證匯入您的Synology NAS 中

節

### — **、在「控制台」→「安全性」→「憑證」頁籤中點一下『新**增』

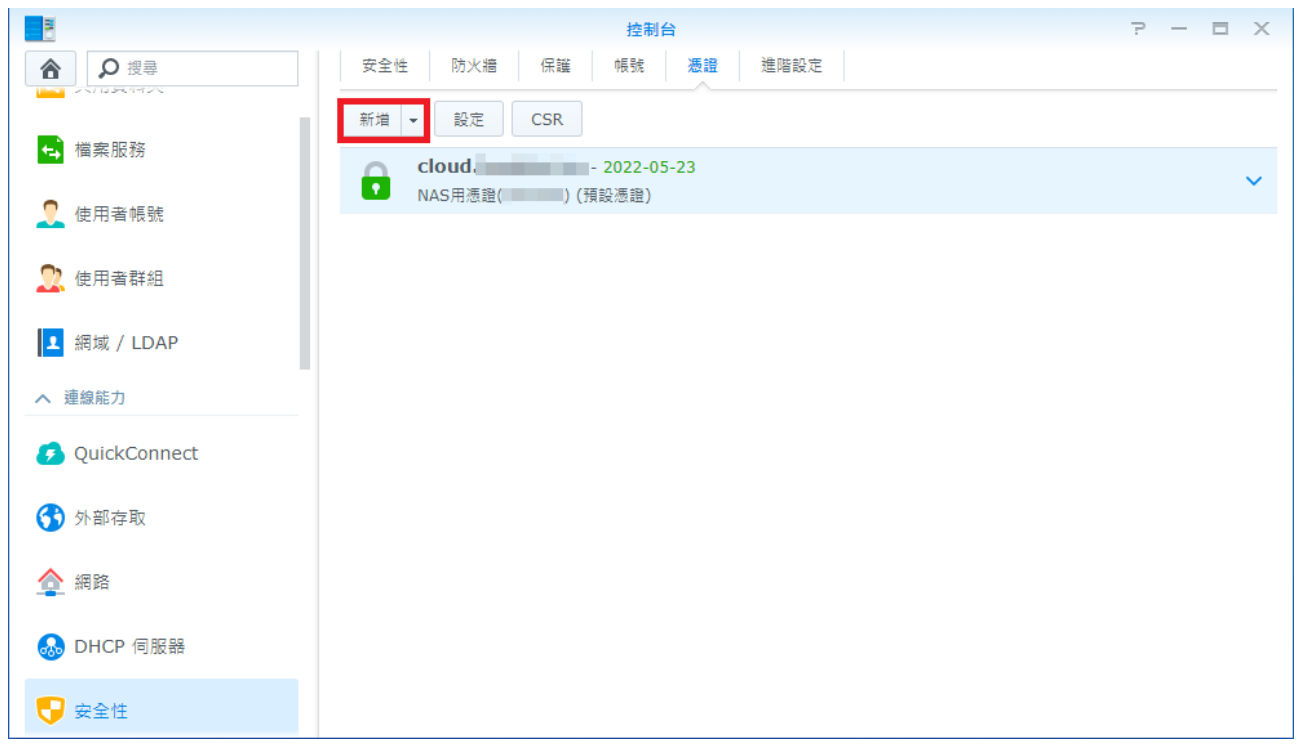

這個頁面是所有安裝在 Synology NAS 中的憑證的起點,您的 Synology NAS 不管是 for 管 理登入介面、網頁憑證、郵件伺服器憑證,皆可以在此查看與繫結。

**二、 依照步驟提示點選『新增憑證』**

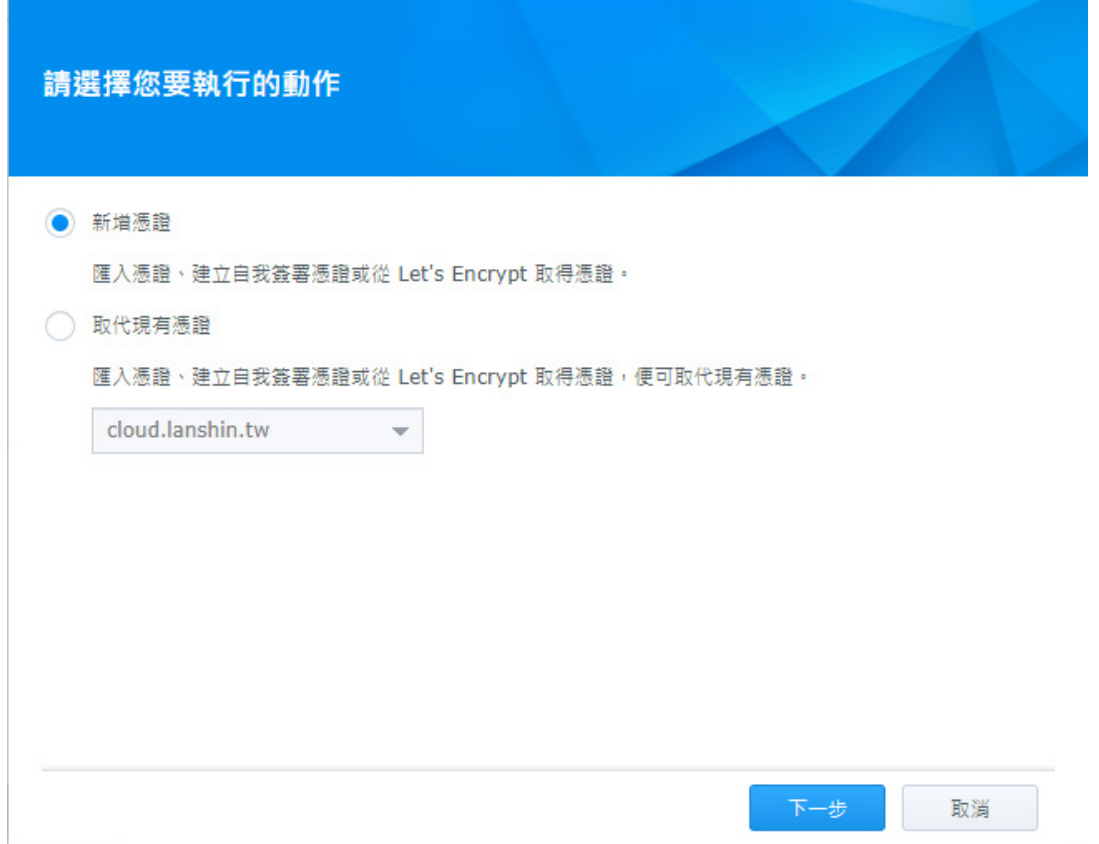

## 三、單選「匯入憑證」同時在描述欄給這張憑證一個好記的自訂名

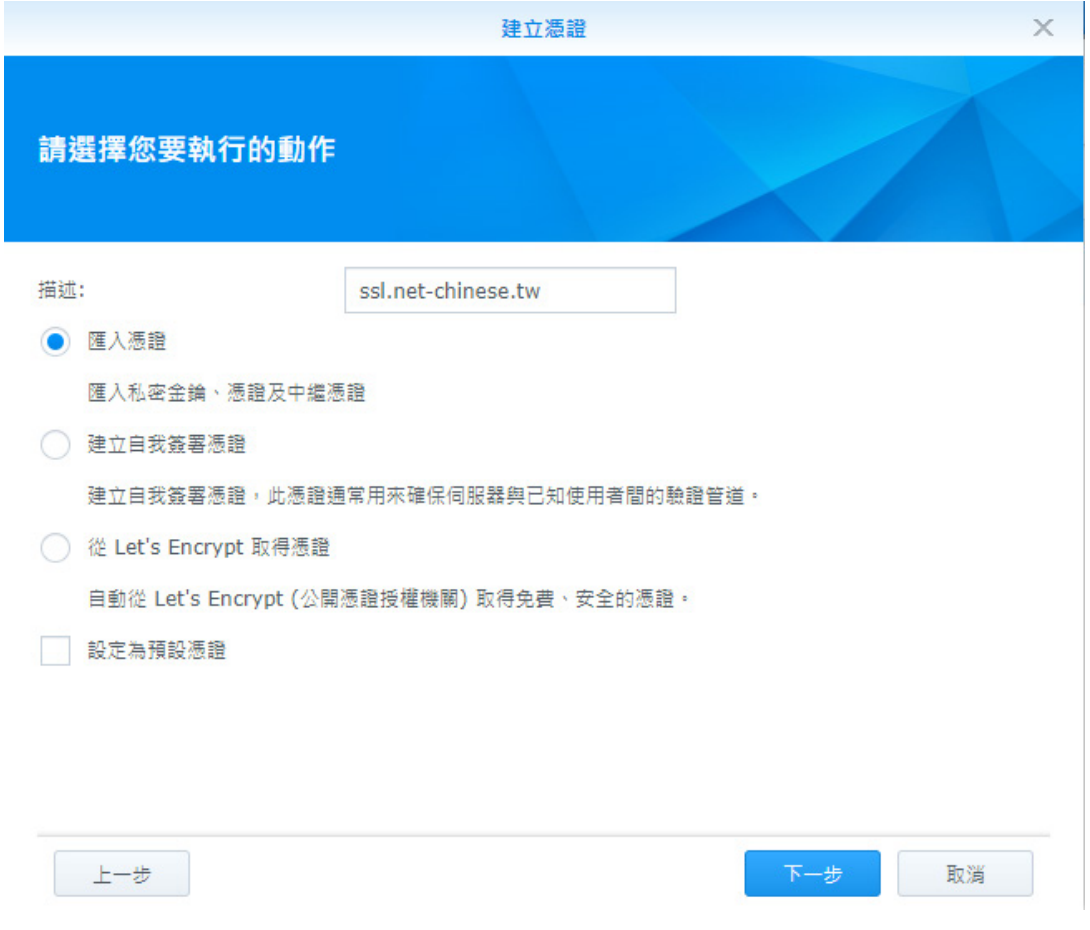

## **四、 查看您申請憑證時填入的管理人信箱是否收到發證機構來信**

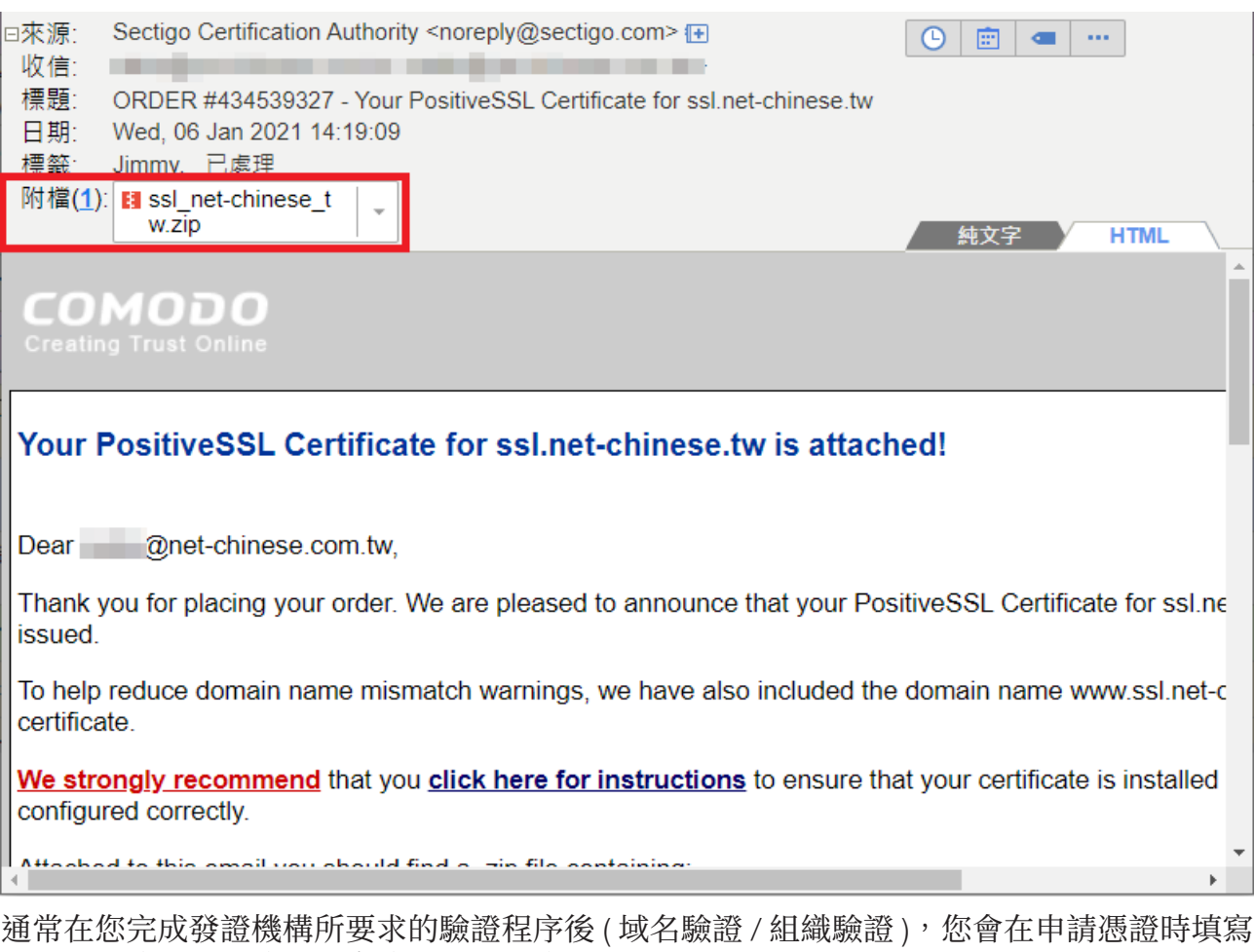

的管理人信箱收到信件,寄信的內容會依照各家發證機構不同而有不同方式的形式表現,但 大致上可以分為兩種類型:

- 1. 以附件檔夾帶憑證檔案,以壓縮格式寄送 (如 .zip 檔)
- 2. 以文本格式記出,以文字方式表示。

以附件檔夾帶的憑證檔,有時會有較為簡化的方式做附件,如您選擇的伺服器是 Apache 就 會給你一個 Bundle 檔 ( 根憑證與中繼憑證信任鏈 ) 和一個網站憑證檔, 如果是 IIS 可能就會 給你一個 .cer格式的檔案,如果是 Other 類型可能就會給你完整的根憑證、中繼憑證及網站 憑證檔案。( 如下圖 )

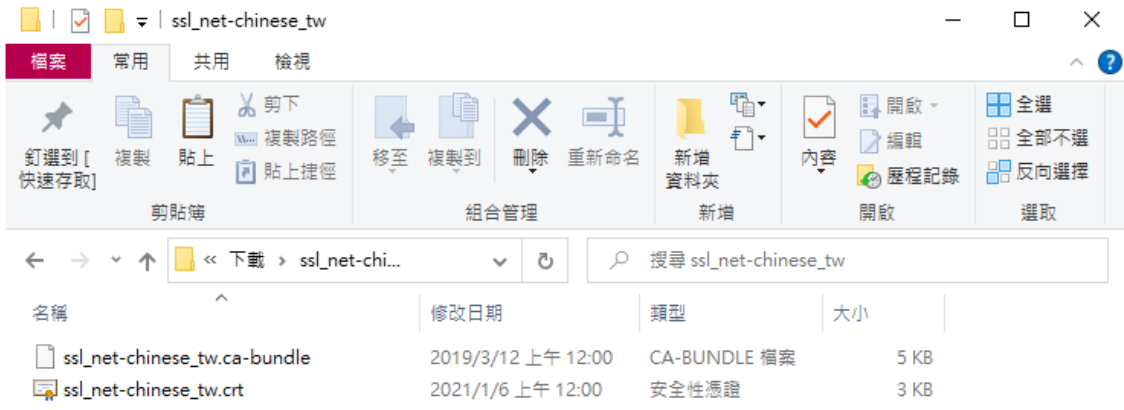

#### **SSL/TLS 數位憑證安裝教學**

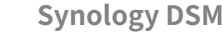

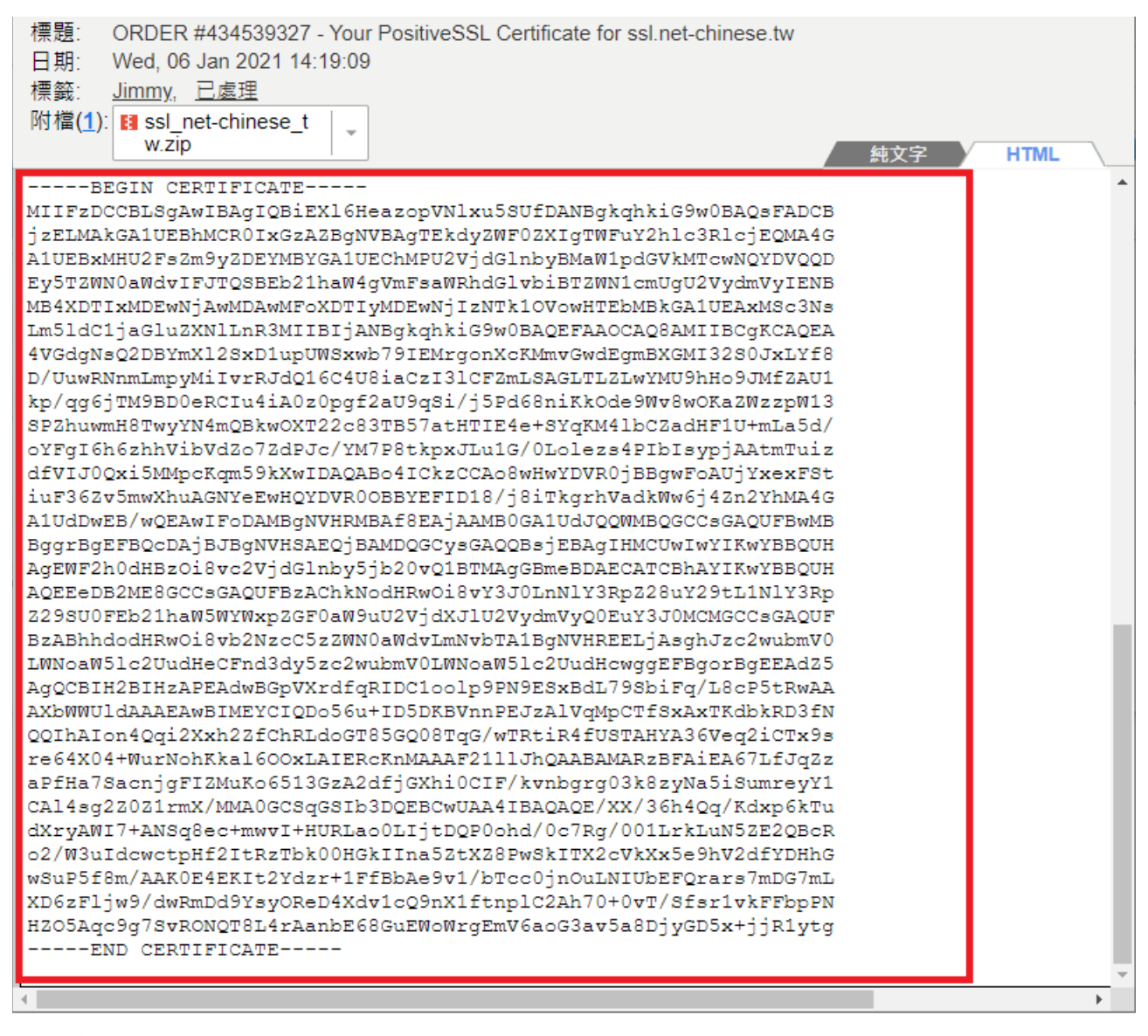

如果今天收到的憑證是以文字格式的話,我們可以利用記事本軟體,將憑證給複製(需要包 含 -----BEGIN CERTIFICATE----- 及 -----END CERTIFICATE----- 貼入空白的記事本。然後選 擇「另存新檔」存檔案時一樣要選擇「所有檔案 (\*.\*)」,然後檔名您可以自訂,並在檔名最 後加上副檔名(.crt),編碼的話選擇 ASCII 或是 UTF-8 都可以。

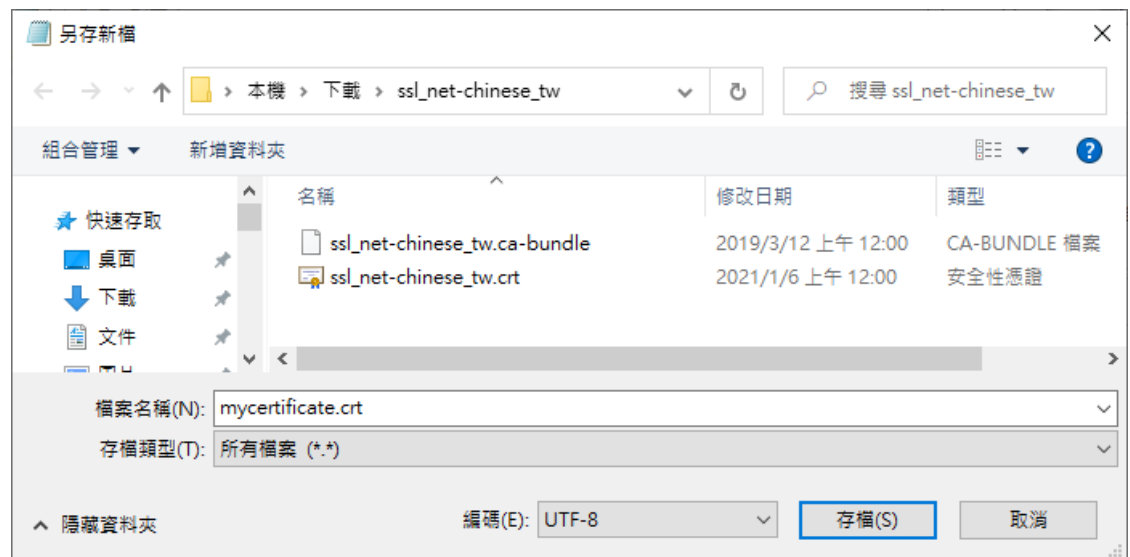

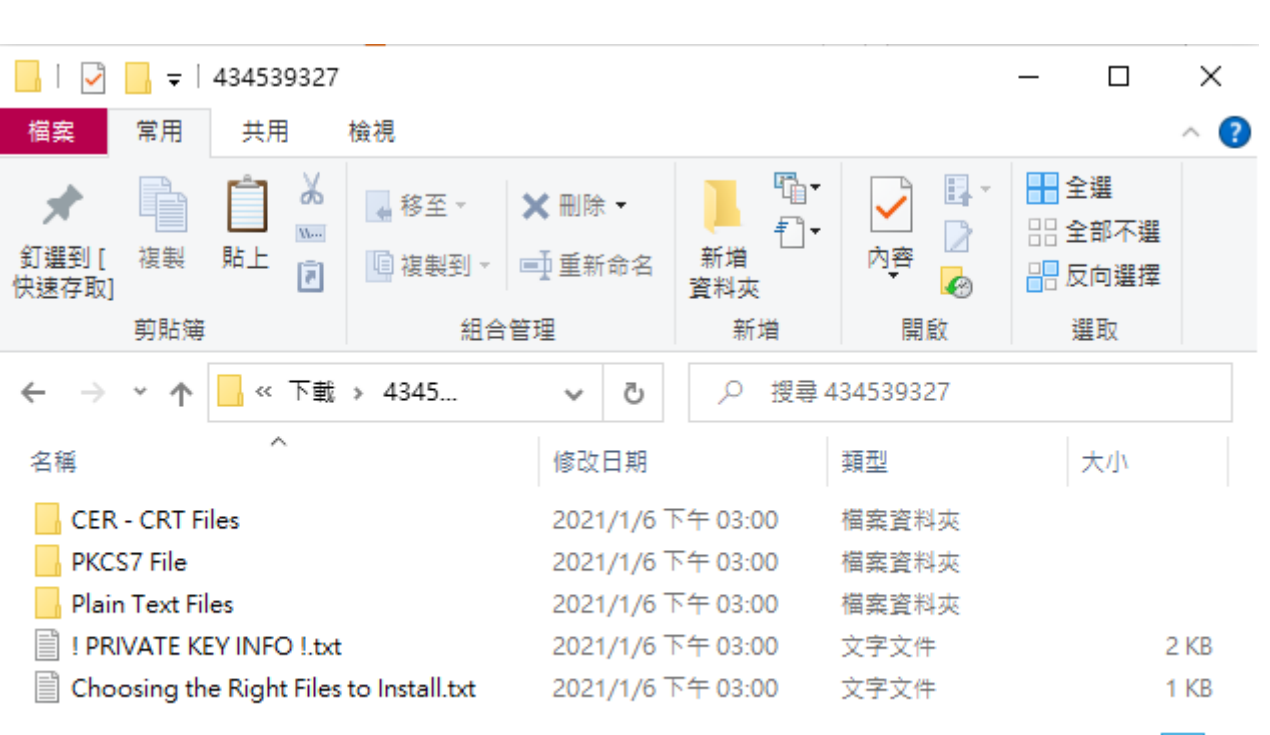

5個項目

N 胆

**SSL/TLS 數位憑證安裝教學**

**Synology DSM**

如果您是在網路中文下載的憑證,或是由網中客服寄發給您的憑證,解壓縮之後,您也許會 看到的內容如上,以下將針對各資料夾與內容物進行說明。

◆ CER - CRT Files - 以副檔名為,CRT 格式的憑證檔案,內含網站憑證、根憑證、中繼 憑證。

Sectigo(COMODO) 品牌

- xxx xxx xx.crt 是網站憑證,其中 xx 會是您的域名。
- AAA Certificate Service.crt (AddTrust) 為 Sectigo 品牌的根憑證。
- USERTrustRSAAddTrust.crt 為 Sectigo 品牌的互簽憑證。
- SectigoRSA(Domain/Organization/Extended)ValidationSecureServerCA.crt 為 Sectigo 品牌的中繼憑證。

● My CA Bundle.ca-bundle為根憑證、互簽憑證及中繼憑證的三合一信任鏈憑證。 非 Sectigo 品牌

未必會有附上中繼憑證及根憑證,但我們可以從關鍵字中查詢。

- 有 Root 字樣 根憑證。
- 有 Intermediate 字樣 中繼憑證。
- ◆ PKCS7 File 加密訊息語法標準檔, 用來使用對訊息簽章或加解密, Microsoft Windows 系統、AZURF 雲端服務及 JAVA Tomcat 有機會用到,該檔案只會包含憑證 與中繼憑證。
- ◆ Plain Text Files 為 CER CRT Files 中憑證的純文字文件,您可以利用另存新檔方式 儲存成 .crt 格式。
- !PRIVATE KEY INFO !.txt 憑證檔不含私密金鑰指南及宣告。
- ◆ Choosing the Right Files to Install.txt 用來告知您各資料夾的內容物檔案。

請注意,其內容物會因為您所選擇的品牌、驗證方式而有不同。

# 五、將憑證、信任鏈 ( 中繼憑證 ) 及私密金鑰匯入主機

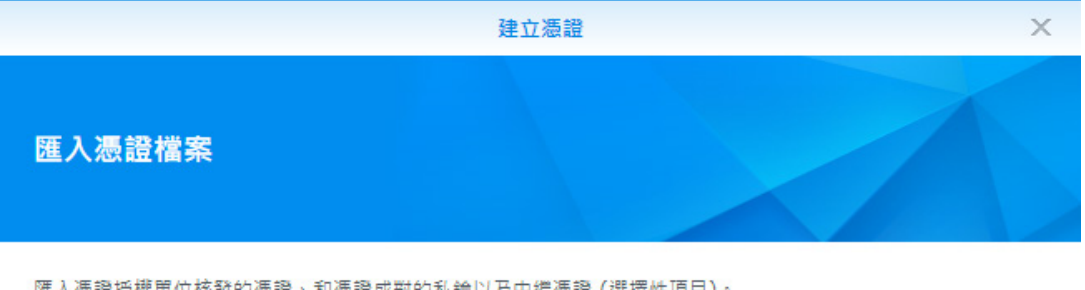

匯人憑證授權單位核發的憑證、和憑證成對的私鑰以及中繼憑證 (選擇性項目)。

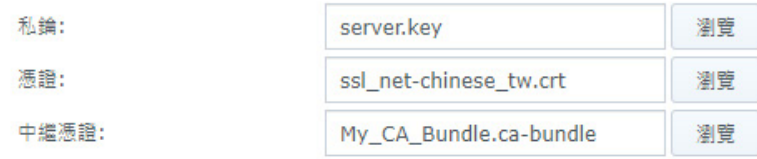

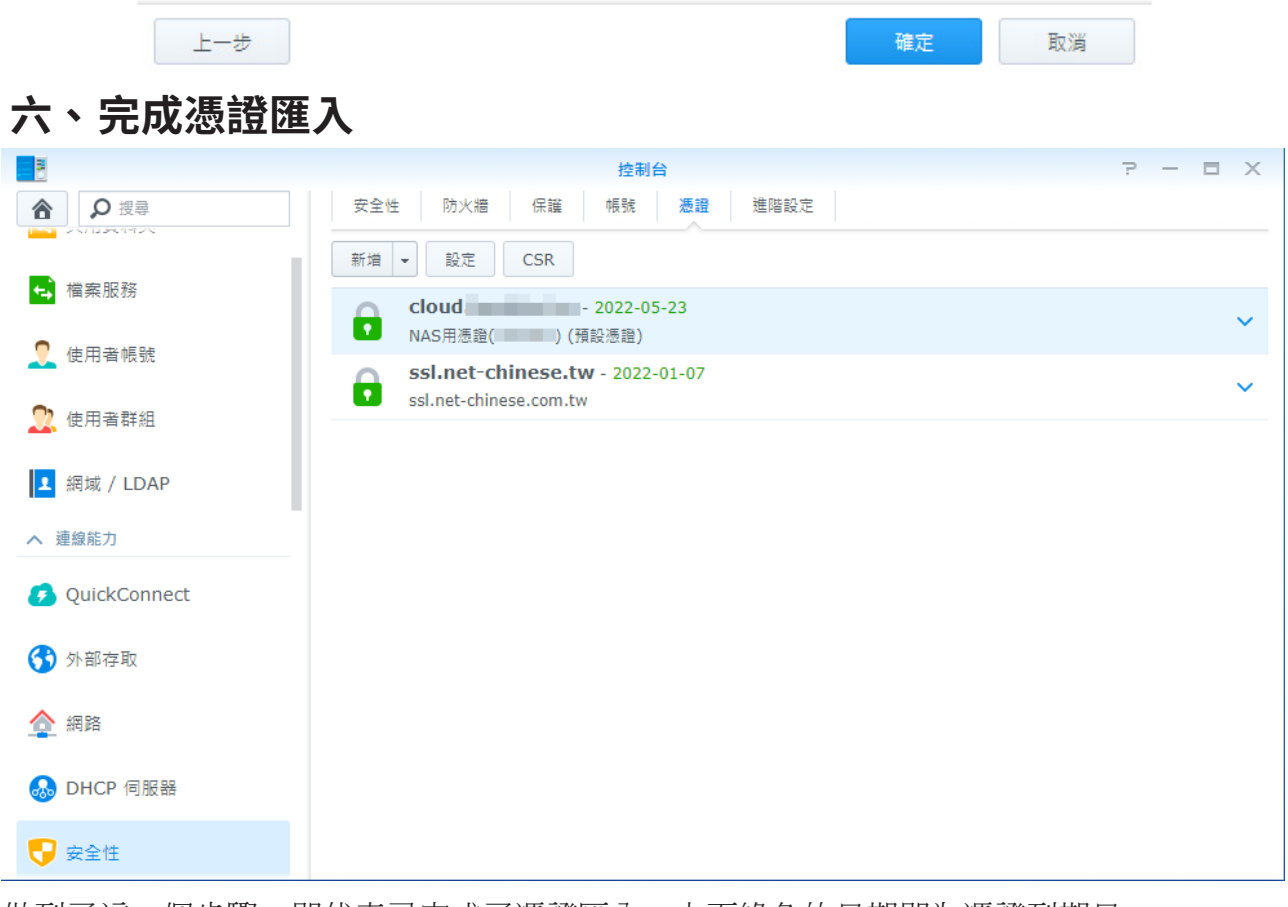

做到了這一個步驟,即代表已完成了憑證匯入,上面綠色的日期即為憑證到期日。

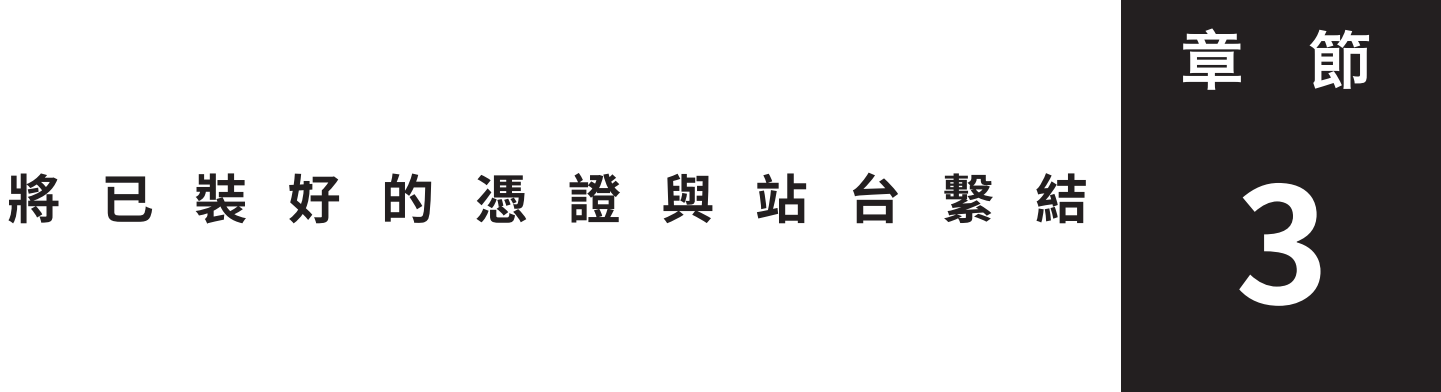

本章節將帶領您操作如何將已匯入主機的憑證給繫結到您的站台上,讓您的網頁可以正常的 使用 SSL 憑證。

# **一、 打開您的 Web Station**

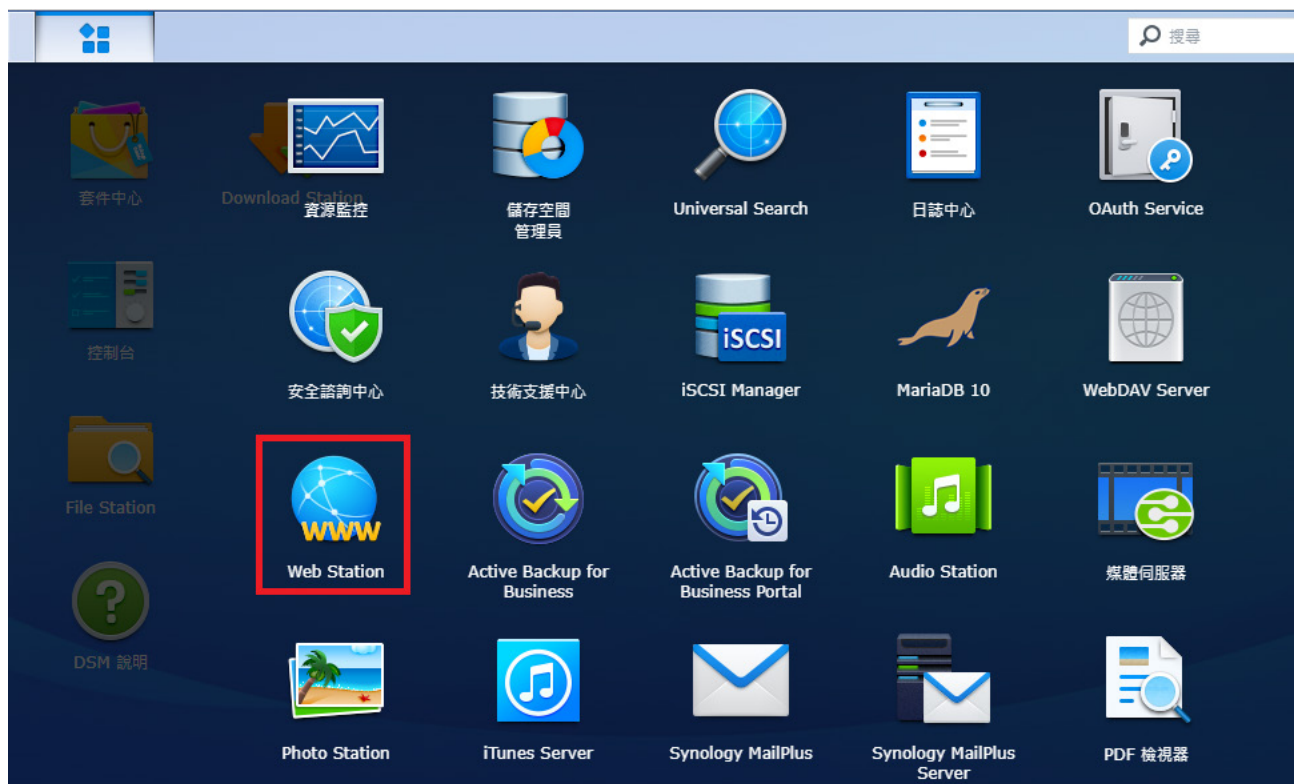

在您的 DSM 作業系統中點一下左上角,找到您所安裝的 Web Station,若您未安裝,則請 到「套件中心」中安裝 Web Station 及其必要的伺服器引擎 ( 例如 Apache、Nginx 等等 )

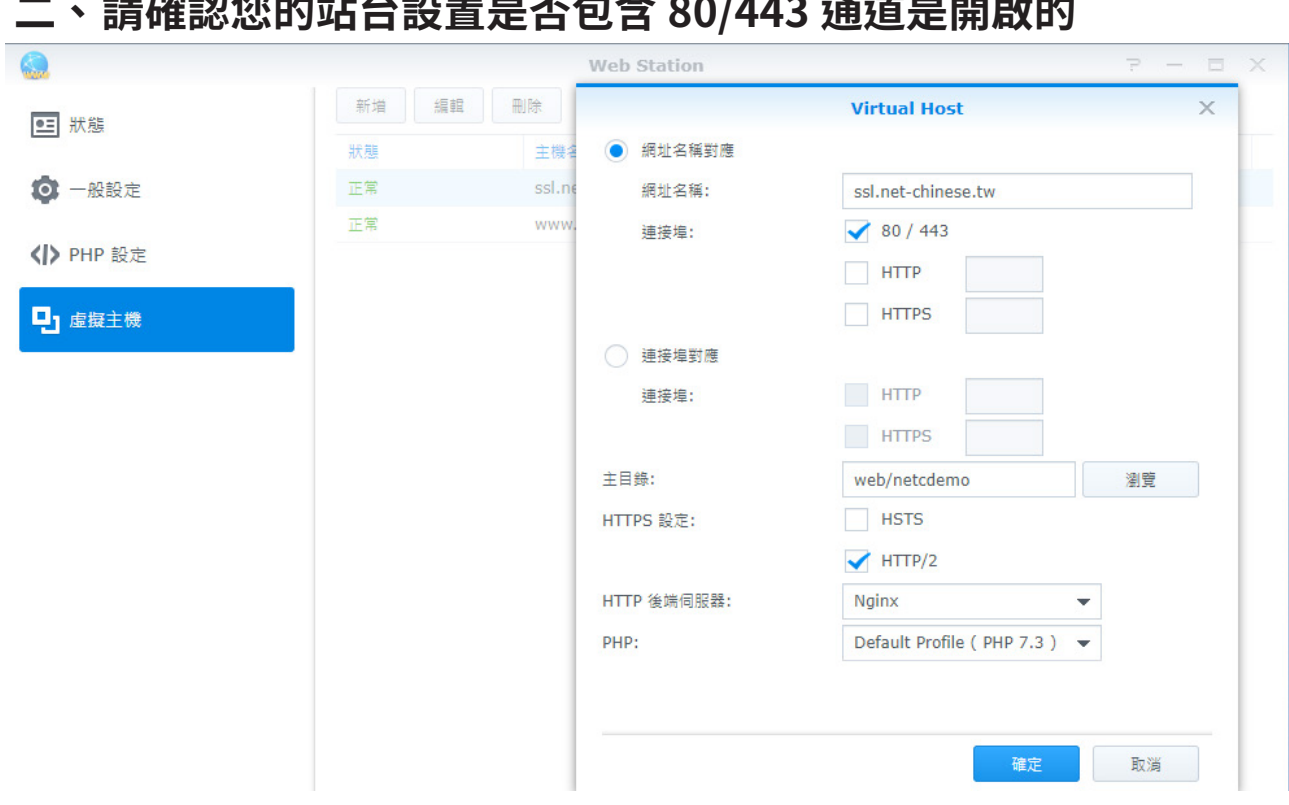

打開 Web Station 後,在您的站台上點擊一下「編輯」,如果您沒有站台,則點擊「新增」 以創建您的虛擬主機站台,其中設定如下:

- ◆ 網址名稱 請輸入完整主機名稱與域名名稱,例如:www.mydomain.com
- ◆ 連結埠 80/443 (http 通道【非安全】/https 通道【安全】的預設通訊埠口), 如果您 想要用其他自訂的連接埠,請勾選下面的HTTP並輸入通訊埠號及HTTPS與通訊埠號。
- ◆ 主目錄 為您的網站站台根目錄,也就是您要放置您的網頁首頁及相關資料的資料夾。
- ◆ HTTPS 設定 這邊提供了兩組 Web 安全協議, 即 HSTS 與 HTTP/S, 您可以視您的需 要啟動其一或是都啟動。
- ◆ HTTP 後端伺服器 常見的後端伺服器有 Nginx 及 Apache, 您可以視您的需要進行選 擇,如果無法選擇,請至您的「套件中心」中下載。
- ◆ PHP 如果您要執行 PHP 網頁程式後端語言,您可以選擇適當的版本以進行搭配,如 果沒有您要的版本或可選的版本,請至您的「套件中心」中下載。

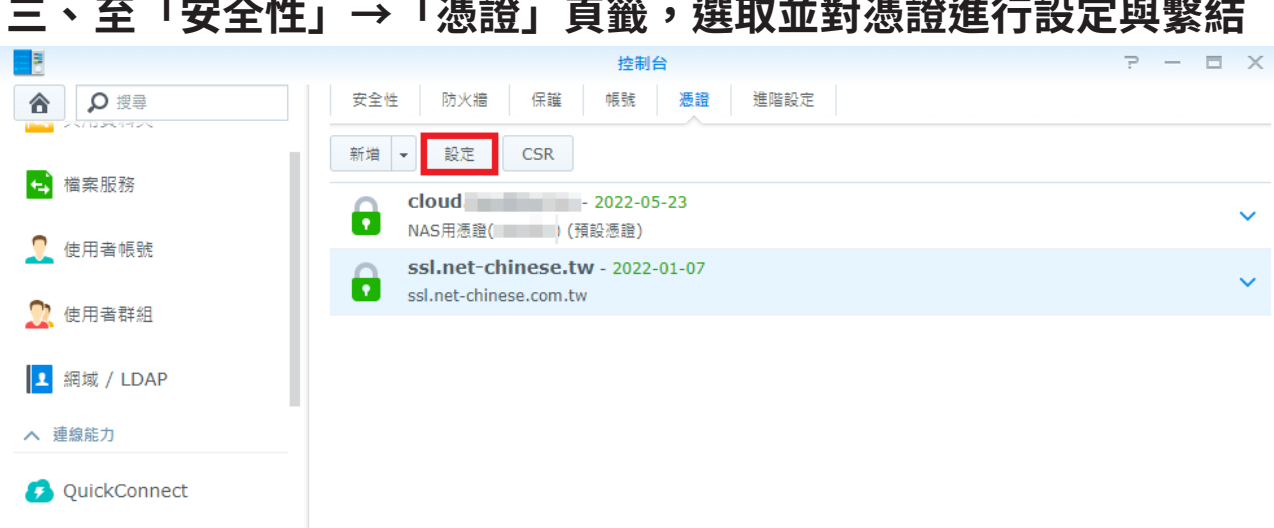

### ●安全性 **四、 調整憑證所要對應的服務項目**

3 外部存取

**A** DHCP 伺服器

△網路

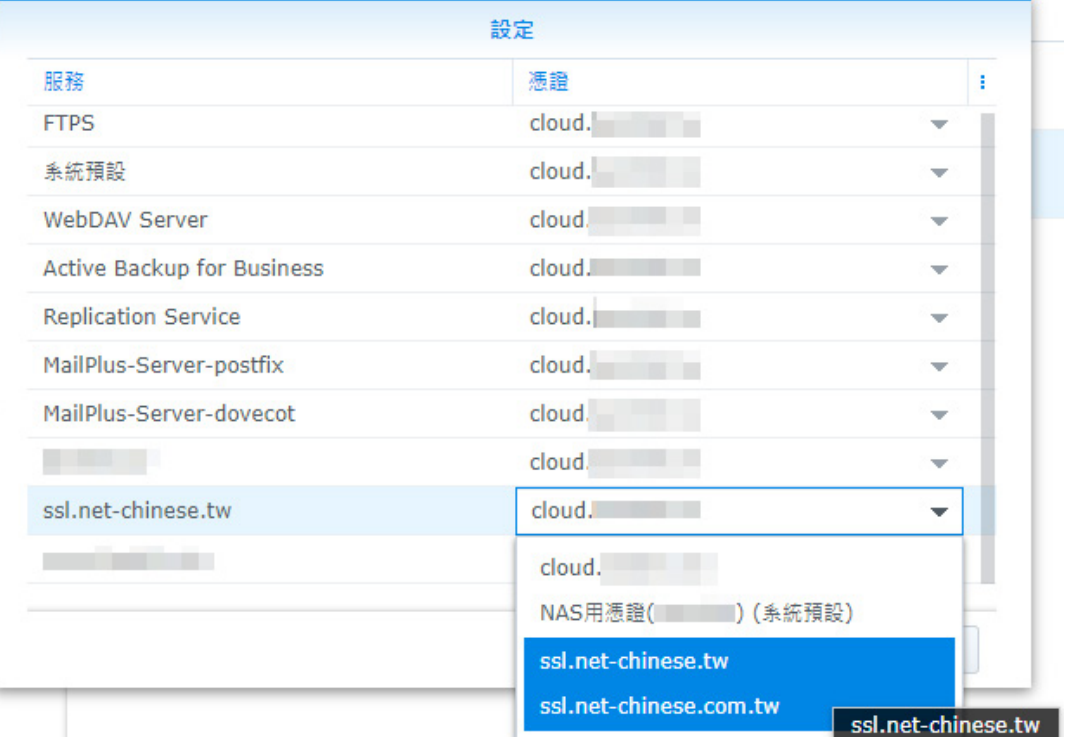

在 NAS 中有各種許多的服務, 如網頁伺服器、FTP 伺服器、郵件伺服器等等, 可以透過憑 證去繫結各項需要憑證的服務。透過▼下拉式選單可以選擇已匯入的伺服器憑證。

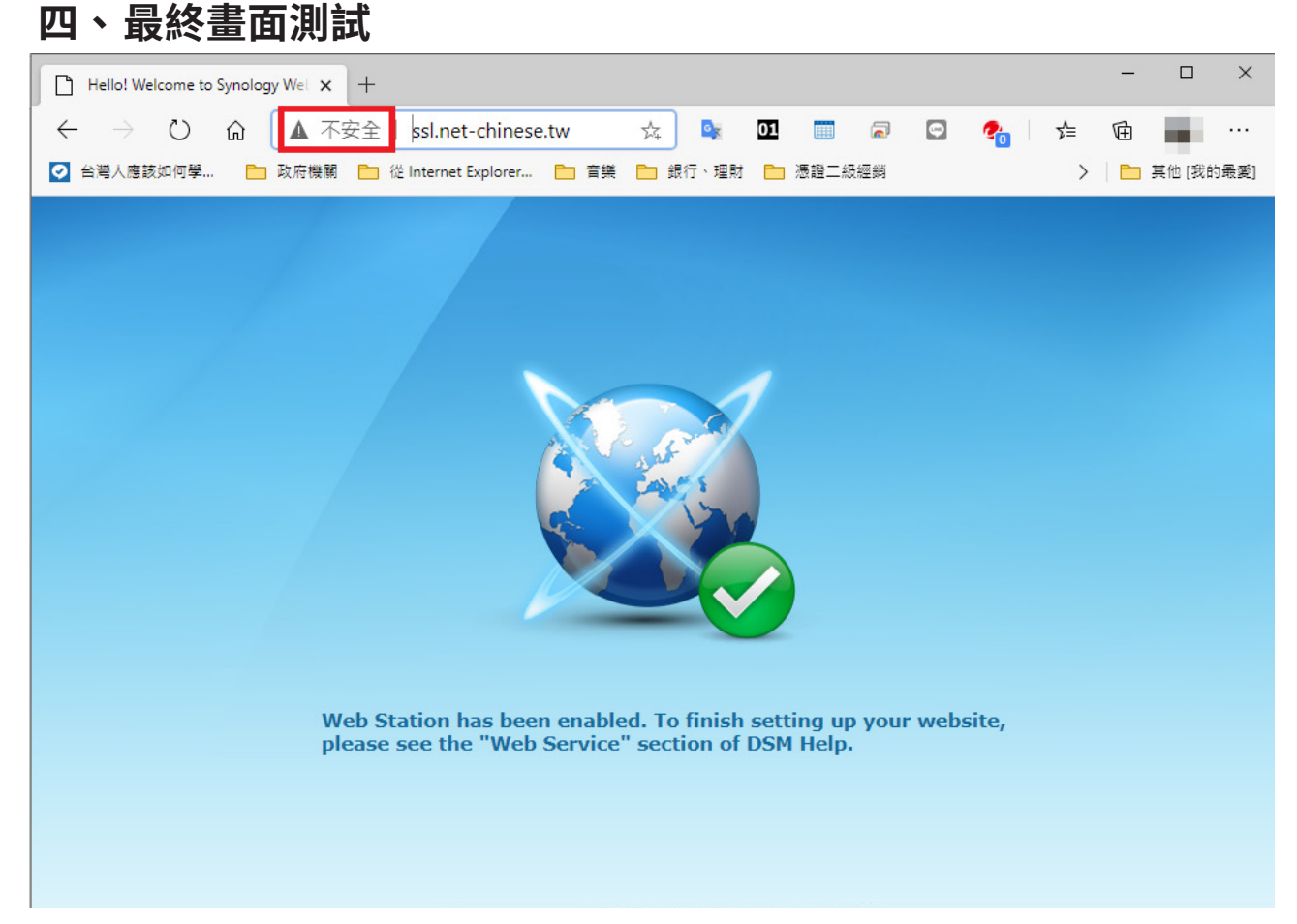

輸入 http:// 您的域名,在網頁伺服器正常運作的時候,您或許會看到網址列顯示「不安 全」,但是並非憑證沒有安裝成功,而是在 Web Station 的虛擬主機設定時,我們採用了預 設 80/443 通道開啟, 所以此時的網頁伺服器, 是非加密的通訊埠 80 通道與加密的 443 通 道並行。

此時,若您在網頁上面輸入 https:// 您的域名,應該就會正常的顯示了。

但是,這並非是一個良好的解決方案,或許您可以透過考慮透過,htaccess 檔案來將 http 轉 導到 https。

請在你的網頁的根目錄中的 .htaccess 檔案中加入以下程式碼。 重點:如果在 .htacess 文件中有現有的程式碼,請在上面添加具有類似起始前綴的規則。

RewriteEngine On RewriteCond %{SERVER\_PORT} 80 RewriteRule ^(.\*)\$ https://www.example.com/\$1 [R,L]

請注意:務必使用你的真實網址取代 www.example.com。

要強制一個特定的網域 (http) 來使用 https,請在你的網頁的根目錄中的 .htaccess 檔案中加 入以下程式碼。

RewriteEngine On RewriteCond %{HTTP\_HOST} ^example.com [NC] RewriteCond %{SERVER\_PORT} 80 RewriteRule ^(.\*)\$ https://www.example.com/\$1 [R,L]

務必使用你想要強制轉為 https 的網址, 來取代 example.com, 此外你需要用真實網址取代 www.example.com。

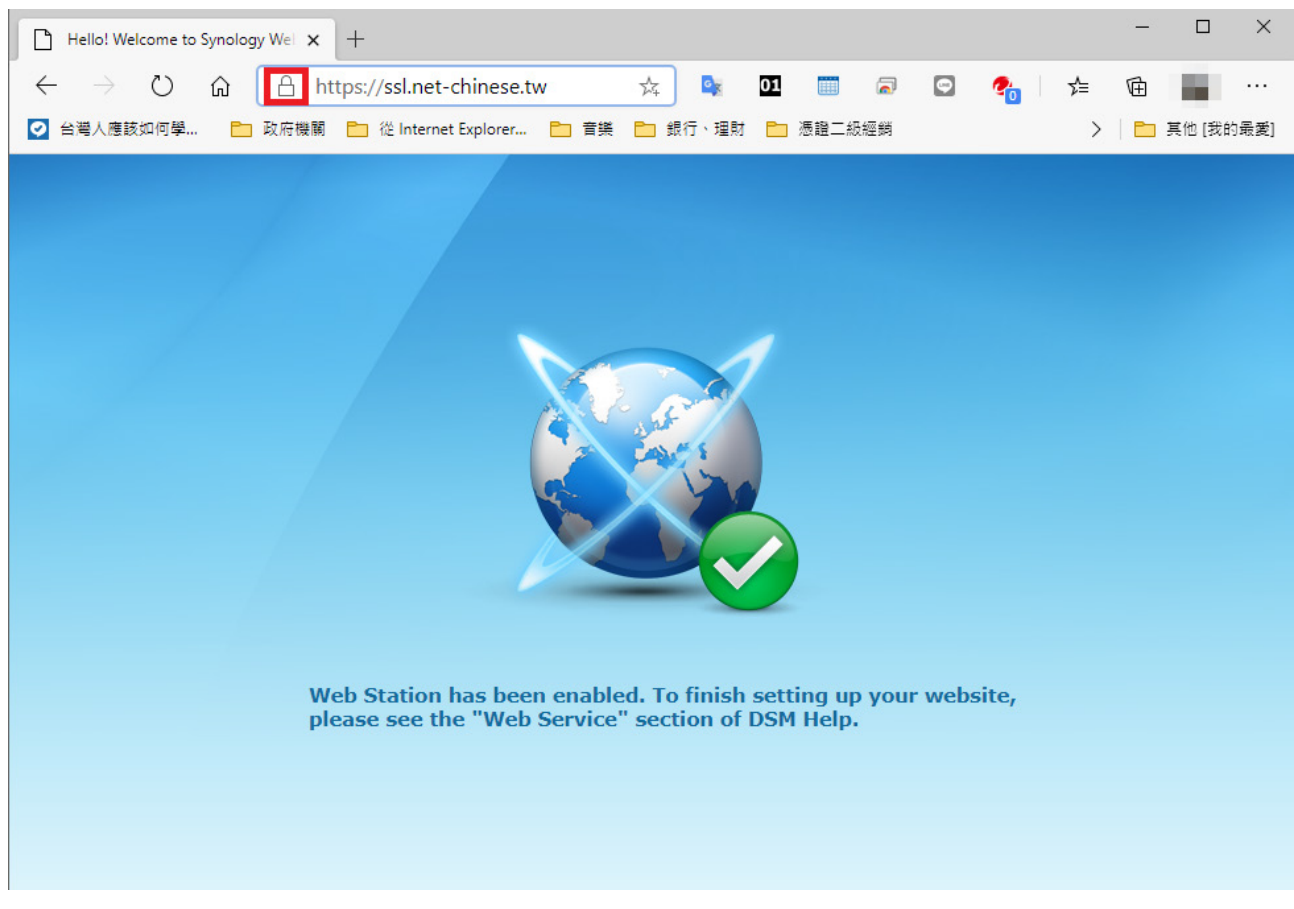

如果您在網址列上輸入 https:// 您的域名,此時應該就可以看到瀏覽器上面有鎖頭了。這樣 即代表已成功的套用憑證。

假使您輸入了 https 卻仍然顯示不安全,則以下提供幾點簡易的狀況排除。

- 1. 您的防火牆並沒有開啟通訊埠 443。
- 2. 您的網頁原始碼裡面有使用絕對路徑,且不安全的來源 (如外部圖片、影音),請檢查 您的網頁原始碼裡面是不是有 http:// 的來源文件,若有則請您改用相對路徑,或是直 接將 http 更改為 https。

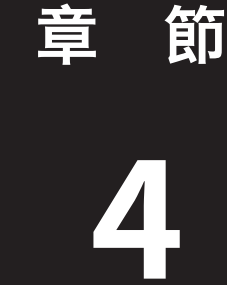

# **4 匯出憑證以供其他主機使用**

本章節將帶領您操作如何將已匯入主機的憑證給匯出來,以便您帶著憑證至其他主機上安 裝。

### **一、在「憑證」頁籤中點一下「新增」按鈕旁小箭頭並選擇匯出**

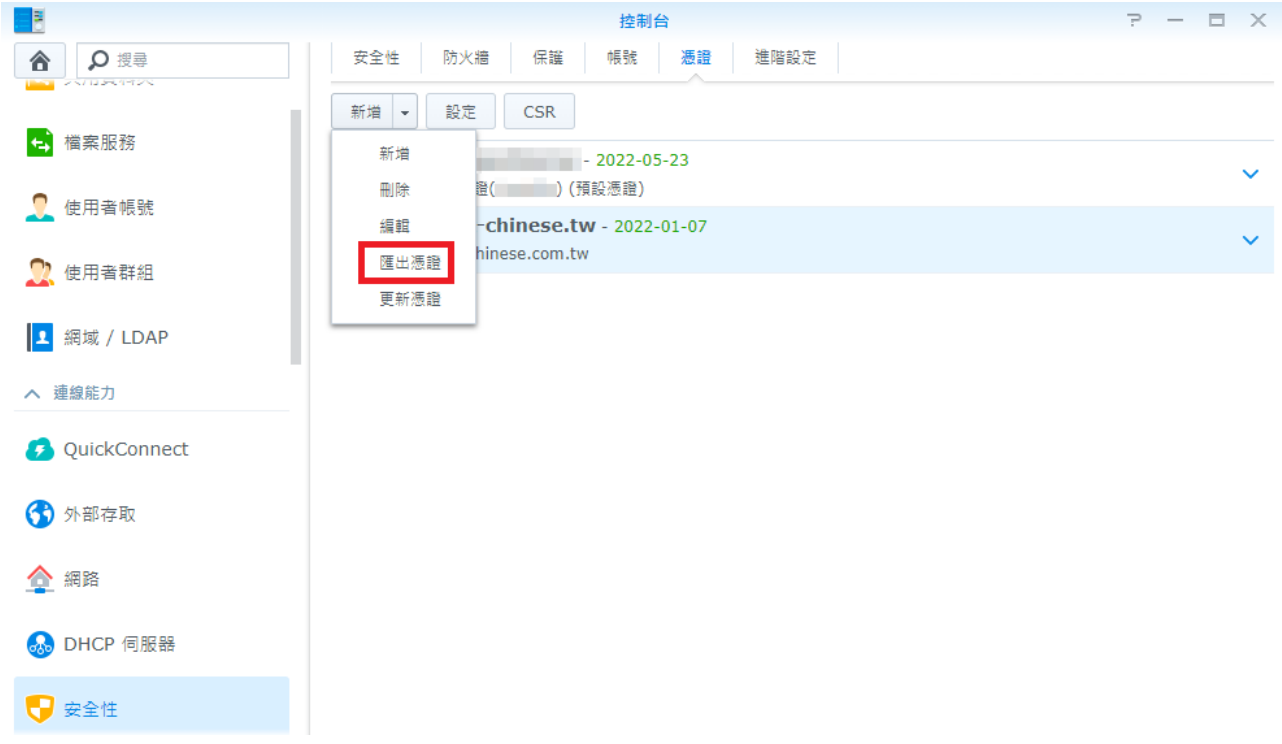

請您選將欲匯出的憑證選取 ( 呈淡藍色 ), 再點選「匯出憑證」, 即會下載匯出之憑證。

E

## **二、將下載的憑證解壓縮**

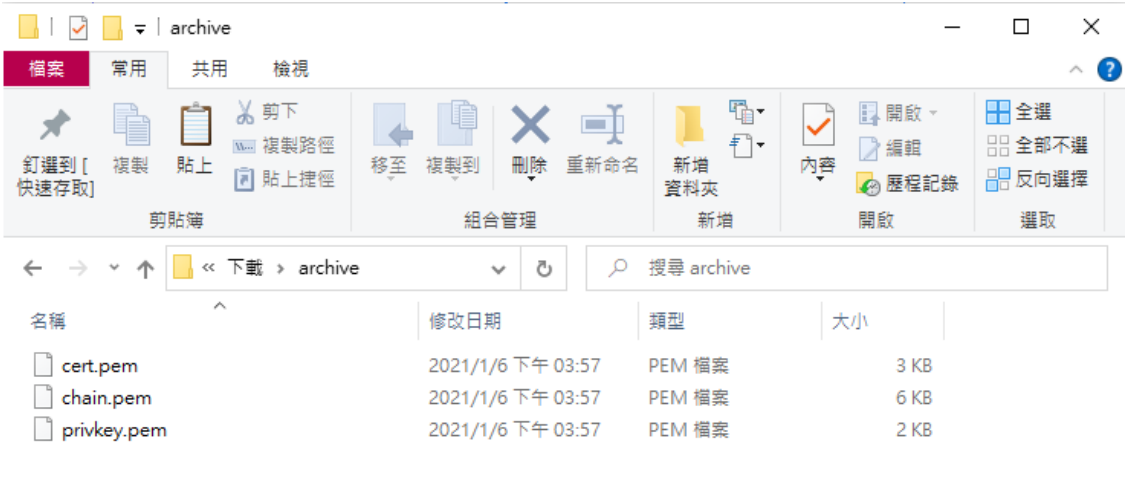

#### 3個項目

憑證解壓縮後會發現三個檔案,分別如下:

- ◆ cert.pem 網站憑證
- ◆ chain.pem 信任鏈 (中繼憑證)
- ◆ privkey.pem 私密金鑰

這三個文件雖然副檔名是.pem,即代表是以 pem 編碼,一樣使用記事本或文字編輯器開啟 即可。

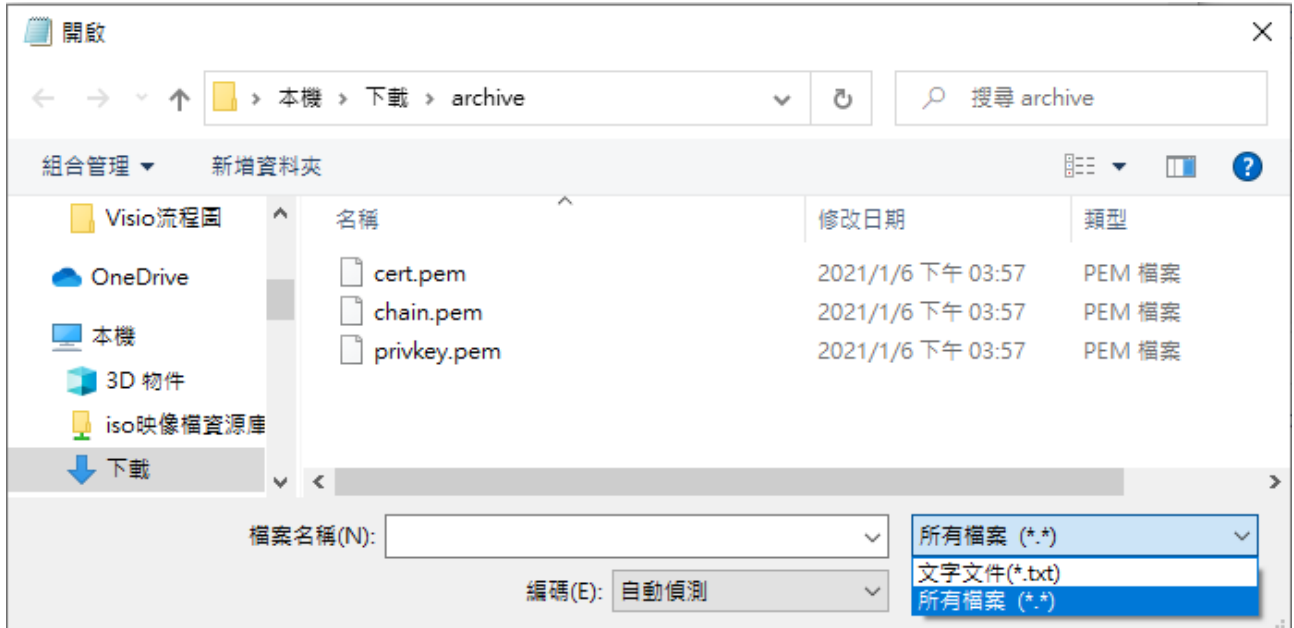

當有多台主機要使用時,可使用這個方法將憑證與私密金鑰匯出,佈署在其他的主機上,但 是若是要匯入 Windows 的主機使用時,需要將這三個檔案使用轉換工具 ( 如 Open SSL 轉換 成 PKCS#12 格式, 即 .pfx 格式方可匯入。

## **附錄 - 注意事項:**

#### **● 不要使用特殊字元**

在申請伺服器憑證時,不要出現某些特殊字元,否則在您提交 CSR 後,可能會出現錯誤。 這個錯誤是由於在您產生 CSR 時,輸入的資訊中包含一些特殊字元,如:(@,#,&,!, 等等, 例如:您可以將 "&" 用 "and" 代替 )。

#### ● 什麼是主要名稱 (COMMON NAME)

在產生 CSR 的時候,主要名稱 ( 又稱憑證名稱 / Common Name), 是一定要填寫的, 但 我們發現有許多的客戶常常在這個地方出現錯誤,或不符合申請規範。

主要名稱 (Common Name) 是您的主機名稱 + 網域名稱,例如 www.net-chinese.com. tw 的伺服器憑證是頒發給某一台主機的,而不是一個域名,您的主要名稱(Common Name) 必須與您要使用伺服器憑證的主機的全名完全相同,因為 www.domain.com 與 domain.com 是不同的兩台主機,除非您將兩個 A 記錄指向同一台主機。

另外,用戶在產生 CSR 的時候,若 Domain 為 yourdomain.com 請記得產出 CSR 為 www.yourdomain.com。

如果您今天申請的是單域名通用型域名,則主機名稱請以「\*」代替,在主要名稱中輸入 \*.yourdomain.com。

#### **● 不要將 CSR 與 KEY 加密**

有的人使用一些工具進行 CSR 與私密金鑰的生成 (如 OpenSSL 或是 Linux 環境 ), 在產 出過程中,系統會問您需不需要為 CSR 與私密金鑰加上密碼,請記得留空,不要加密。

#### **● 請保管好您的私密金鑰**

欲產生 CSR 檔案時,則必然會有一組私密金鑰與之相配對,私密金鑰與憑證是密不可分 的。一旦您遺失了私鑰,簽發下來的憑證就無法與之配對了,此時您可能就需要重新產 生新的私密金鑰與 CSR 檔案來進行重發憑證,重發憑證是否需要費用,則視發證機構的 規定。

若您有多台主機,需要將憑證佈署在多台主機上,則必須所有的主機使用同一組憑證與 私密金鑰。

#### ● 私密金鑰長度必須為 2048 位元 (bit)

為加強憑證安全強度,目前發證機構已不再頒發低於 2048 位元的 CSR 憑證提交資訊, 所以請您在產生 CSR 時務必選擇 2048 位元的位元長度。